## REJONOWY BANK SPÓŁDZIELCZY w Bychawie

# **mojeID – Profil Zaufany**

**(wskazówki dla użytkownika)** 

**http://www.rbsbychawa.pl**

## 1. e-Urząd – Profil Zaufany w serwisie bankowości elektronicznej

Profil Zaufany umożliwia korzystanie z usług podmiotów publicznych w Internecie. Pozwala na załatwienie spraw urzędowych online. Zakładając swój Profil Zaufany podajesz dane, które jednoznacznie identyfikują Cię na stronie internetowej podmiotu, z którego usług korzystasz np. platforma usług elektronicznych ZUS (PUE ZUS) https://www.zus.pl/portal/logowanie.npi, sprawy urzędowe na stronie https://obywatel.gov.pl/. Te dane to: imię (imiona), nazwisko, data urodzenia oraz numer PESEL.

Ważne: pamiętaj aby Twoje dane osobowe i adres e-mail podane w banku były prawidłowe.

Przekierowanie do w/w usług znajdziesz po zalogowaniu w swoim serwisie bankowości elektronicznej:

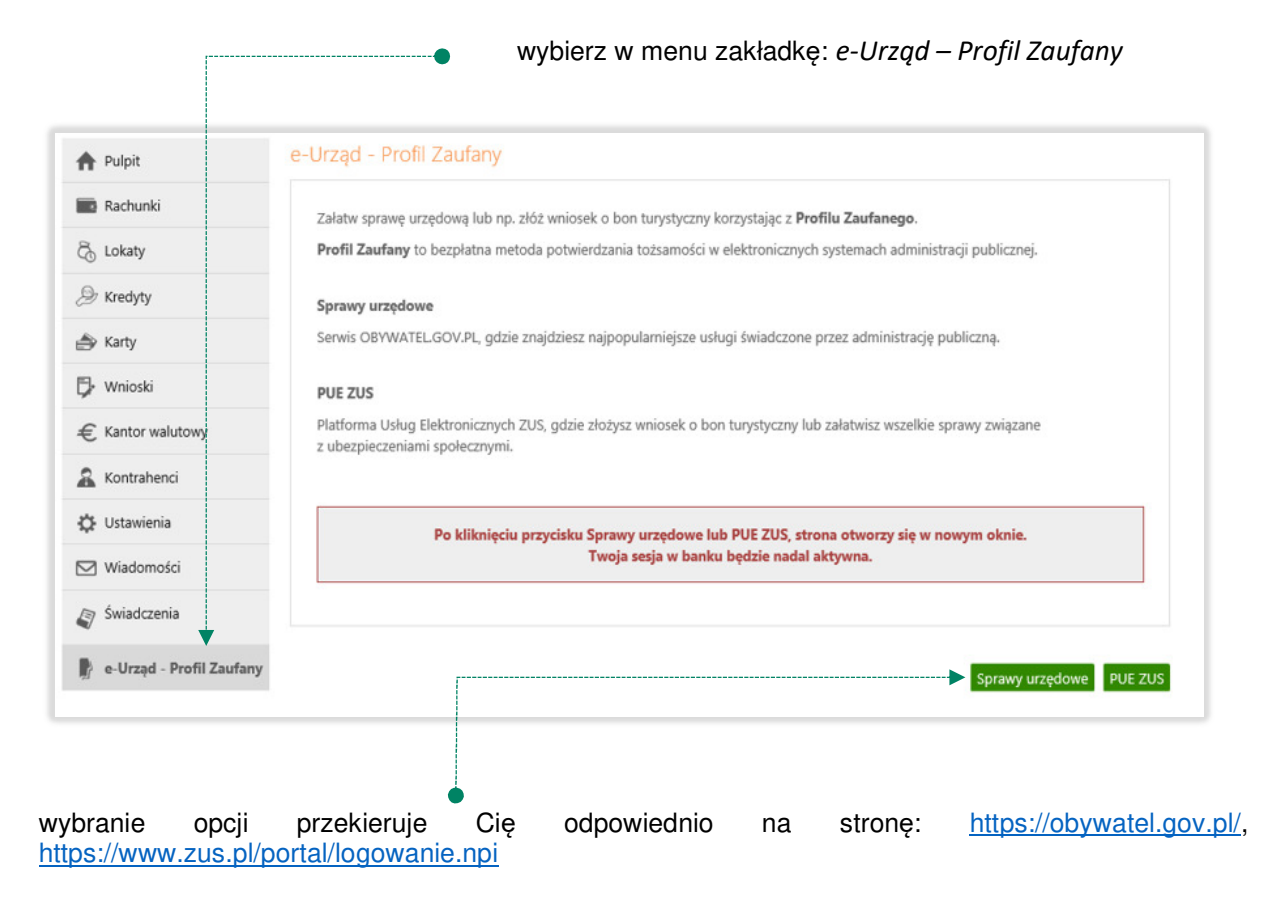

## 2. Logowanie na stronę https://obywatel.gov.pl/ przez mojeID

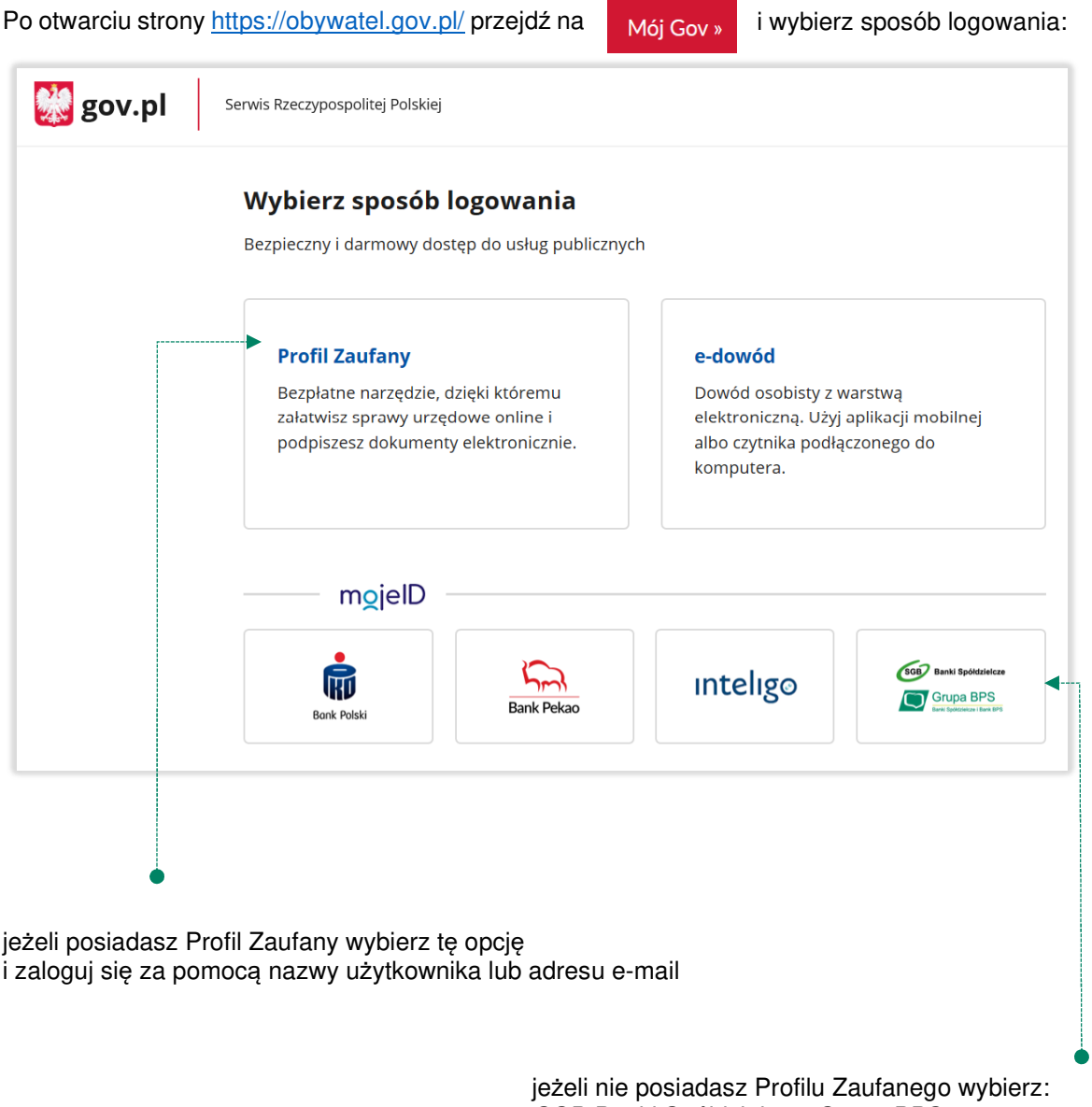

SGB Banki Spółdzielcze, Grupa BPS i zaloguj się przy pomocy banku przez mojeID wybierz lub znajdź swój bank i kliknij *ZALOGUJ SIĘ* 

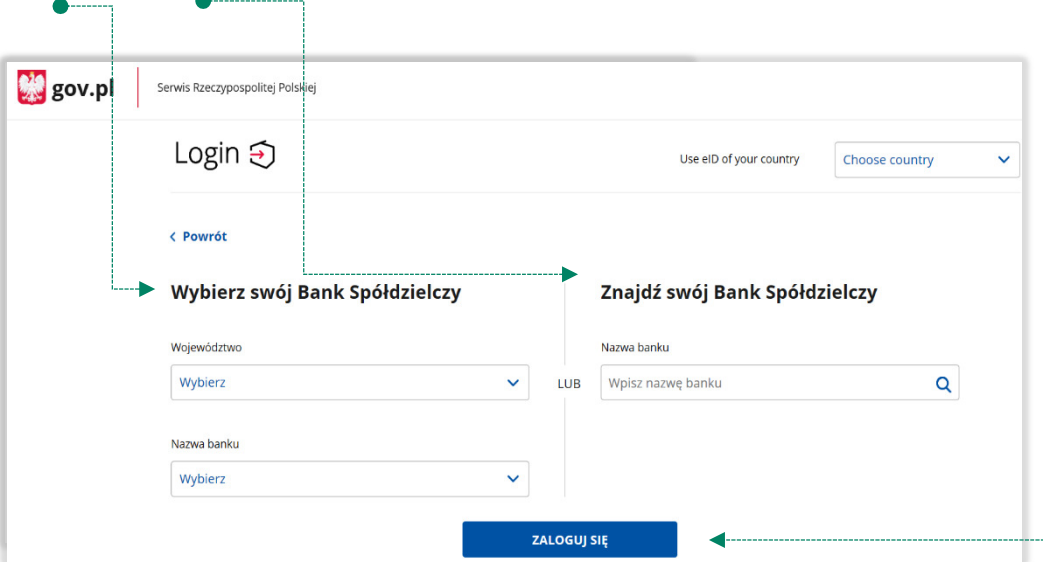

logujesz się do usługi zewnętrznej poprzez *mojeID:* podaj identyfikator i hasło do swojej bankowości elektronicznej, zautoryzuj operację zgodnie z metodą autoryzacji, którą posiadasz:

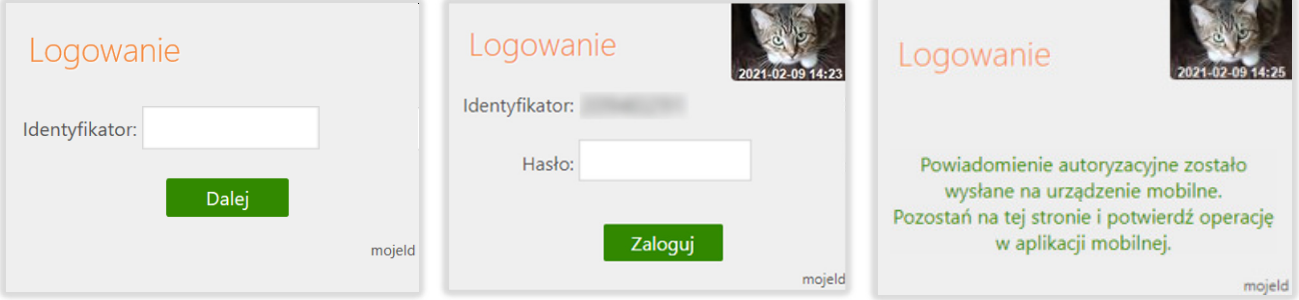

przeczytaj uważnie oświadczenie, upewnij się, że wszystkie dane są prawidłowe i zaakceptuj udzielenie zgody przyciskiem *AKCEPTUJ* 

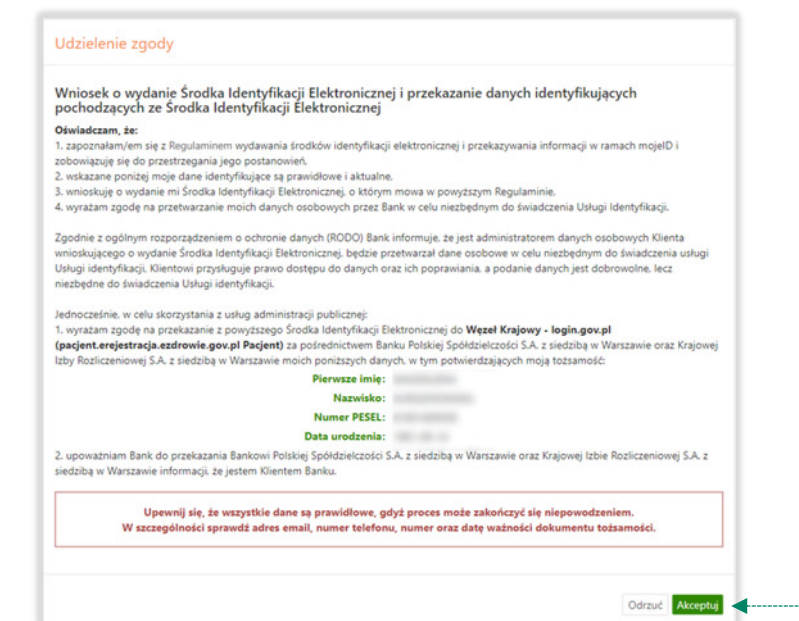

zautoryzuj operację zgodnie z metodą autoryzacji, którą posiadasz

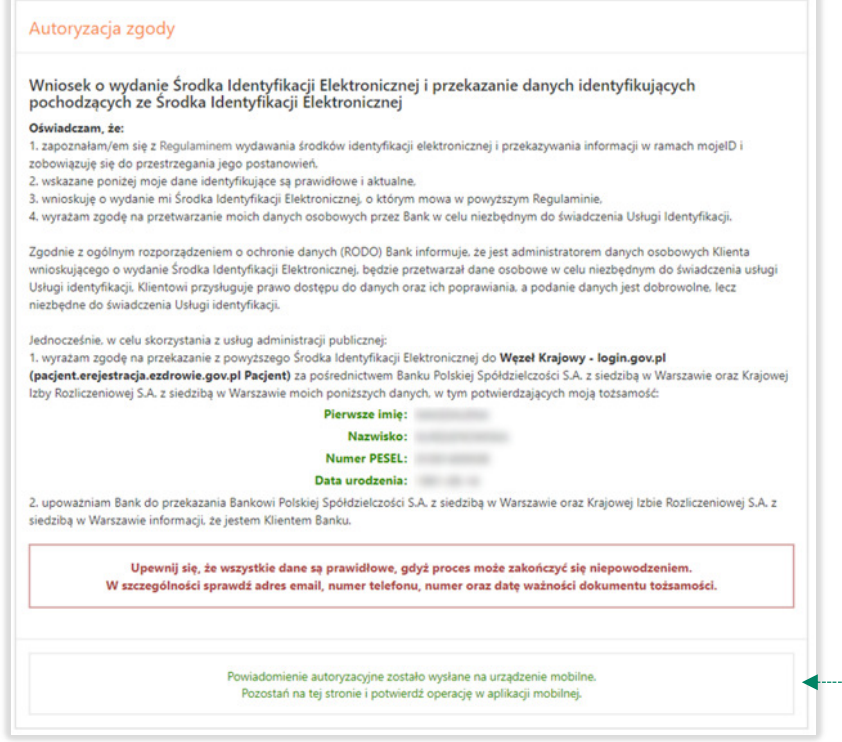

#### zgoda została udzielona:

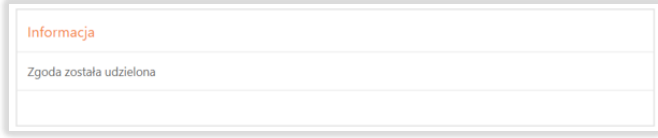

Ważne: w przypadku innych podmiotów, z których usług chcesz korzystać online, postępuj analogicznie jak w powyższym przykładzie: wybierz swój bank i loguj się przy pomocy danych bankowych przez *mojeID*.

3. Logowanie na stronę https://www.zus.pl/portal/logowanie.npi przez mojeID

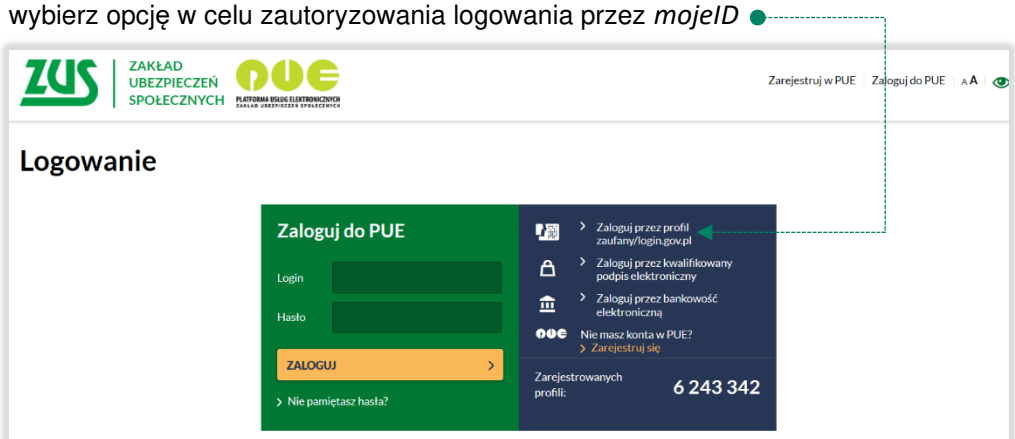

wybierz lub znajdź swój bank i kliknij *ZALOGUJ SIĘ* 

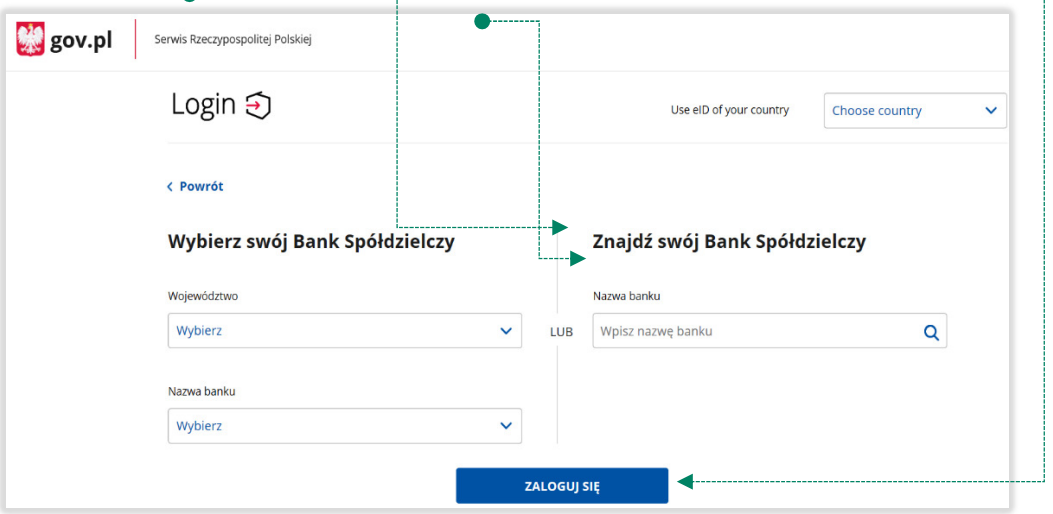

Logujesz się do usługi zewnętrznej poprzez *mojeID:* podaj identyfikator do swojej bankowości elektronicznej, zautoryzuj operację zgodnie z metodą autoryzacji, którą posiadasz. Kolejne kroki logowania i korzystania z usług PUE ZUS są analogiczne jak w punkcie 2.

### 4. Logowanie na https://www.pacjent.gov.pl/ przez mojeID

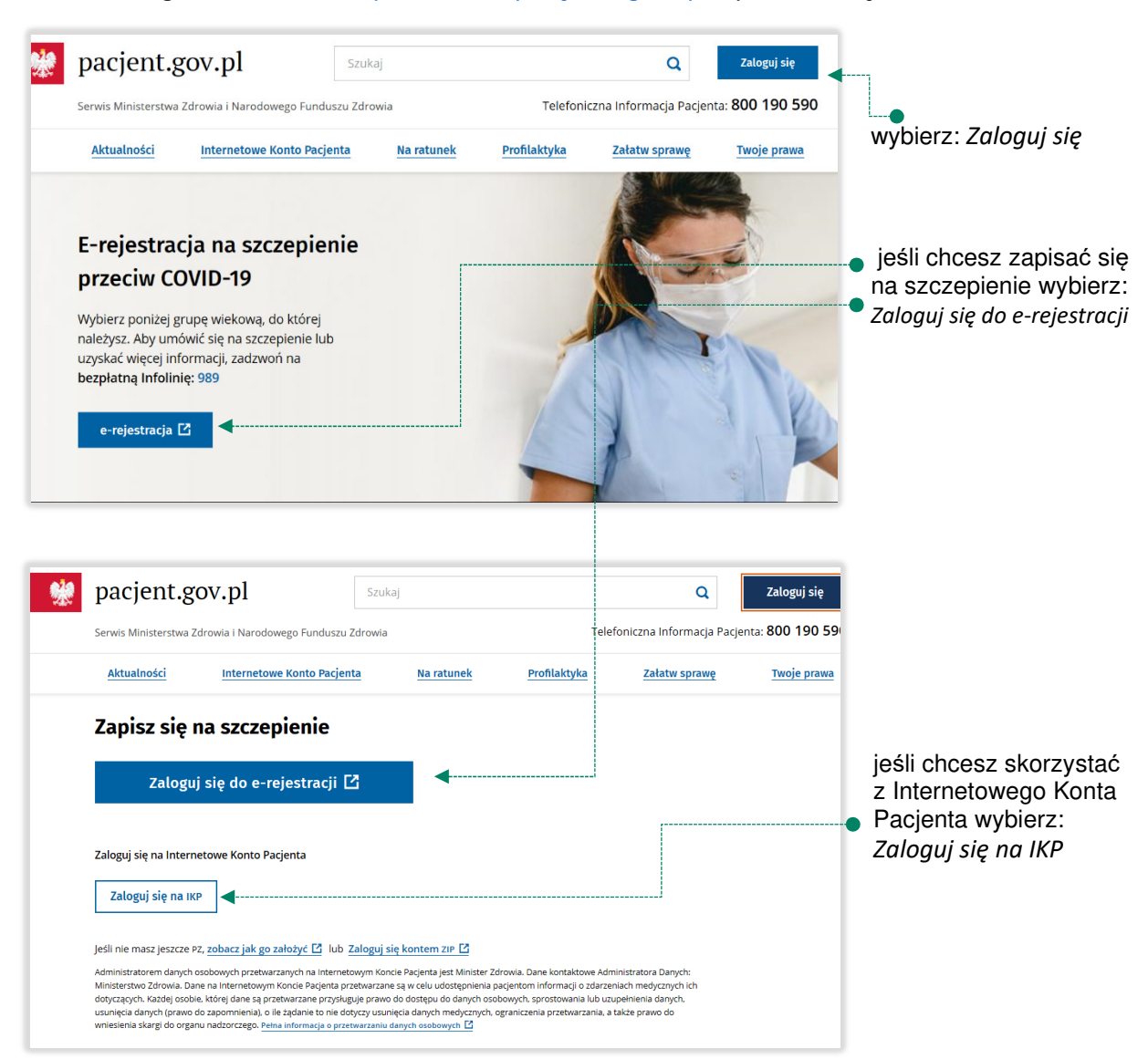

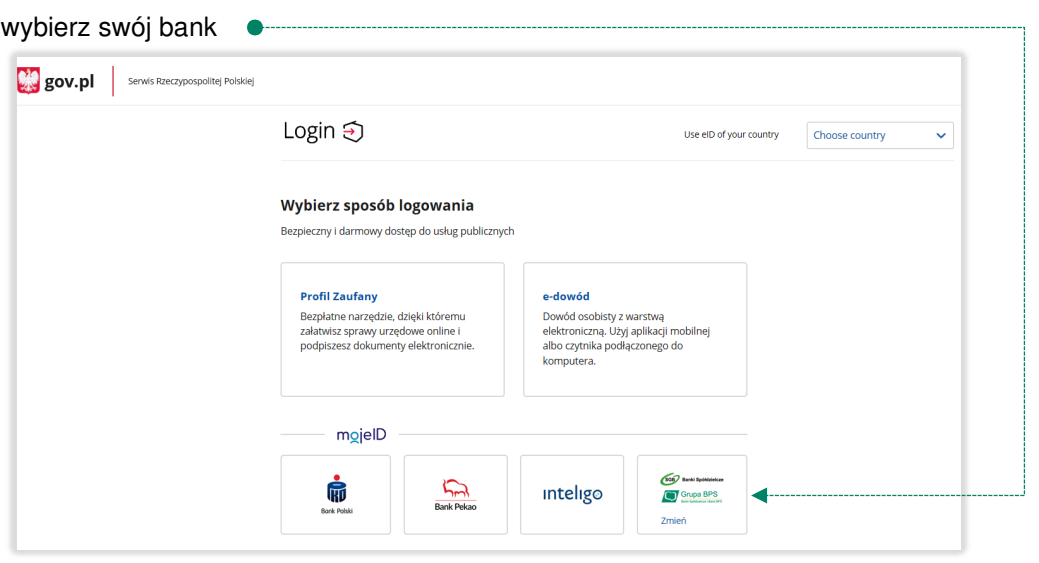

Logujesz się do usługi zewnętrznej poprzez *mojeID:* podaj identyfikator do swojej bankowości elektronicznej, zautoryzuj operację zgodnie z metodą autoryzacji, którą posiadasz. Kolejne kroki logowania się na IKP czy e-rejestracji na szczepienie są analogiczne jak w punkcie 2.

## 5. Założenie Profilu Zaufanego z wykorzystaniem mojeID

Po otwarciu strony https://obywatel.gov.pl/ przejdź na **Mój Gov »** i wybierz *Profil Zaufany*:

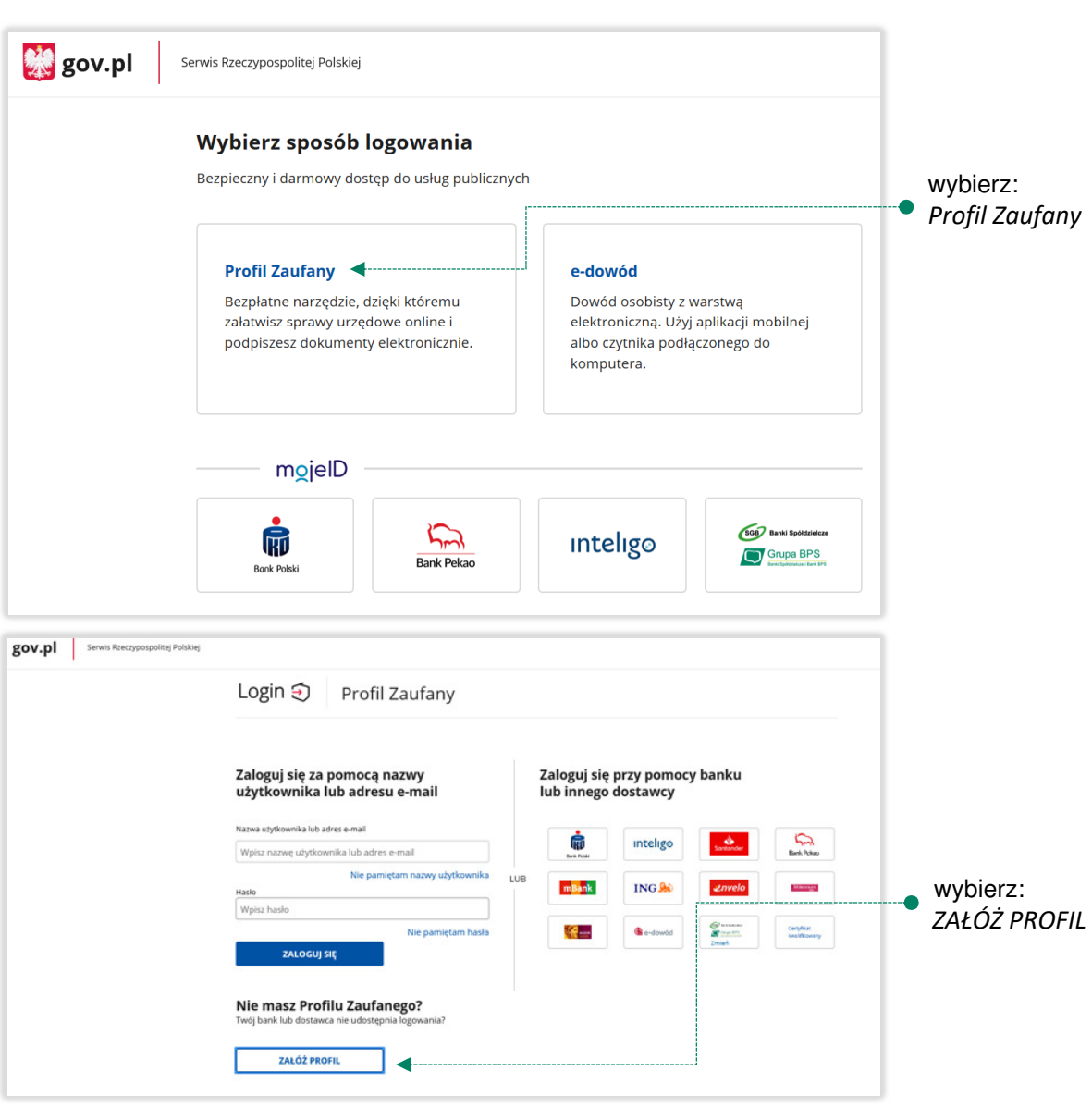

załóż i potwierdź *Profil Zaufany* online za pomocą banku lub innego dostawcy tożsamości:

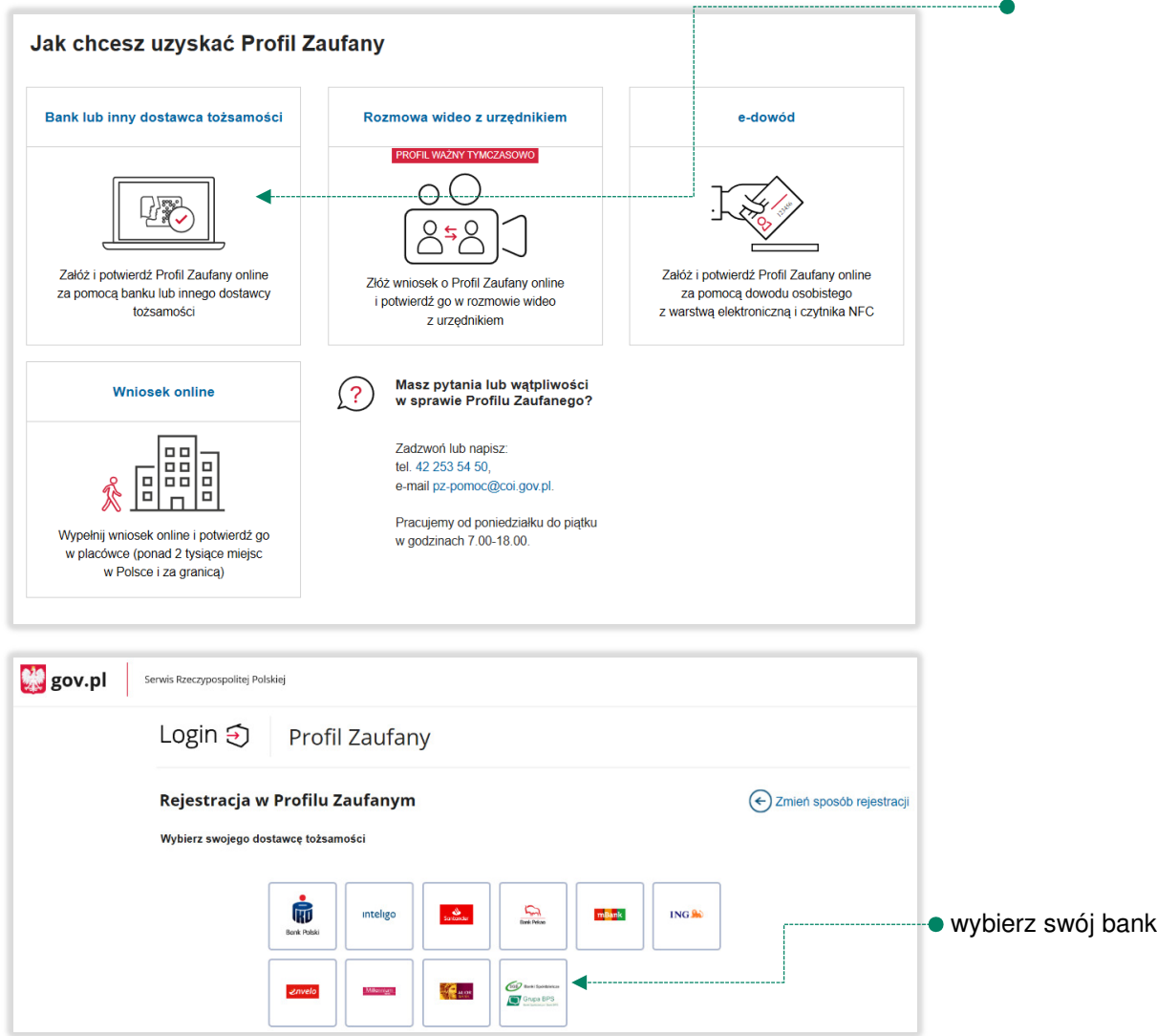

Logujesz się do usługi zewnętrznej poprzez *mojeID:* podaj identyfikator do swojej bankowości elektronicznej, zautoryzuj operację zgodnie z metodą autoryzacji jaką posiadasz. Kolejne kroki zakładania Profilu Zaufanego są analogiczne jak w punkcie 2.

## Spis treści

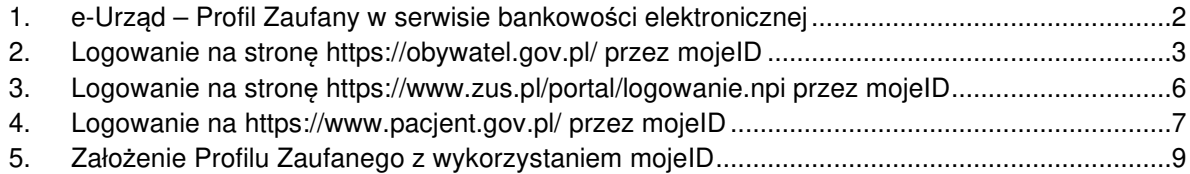